## **AstraZeneca &**

## How to join a VMR meeting from a web browser

AstraZeneca or external participants can use Google chrome, Firefox or Safari web browsers to join VMR meetings.

This option is particularly useful for external contacts such as suppliers or interview candidates invited to

join AstraZeneca VMR meetings.

This joining method allows full audio and video participation in the meeting with the ability to share or view content.

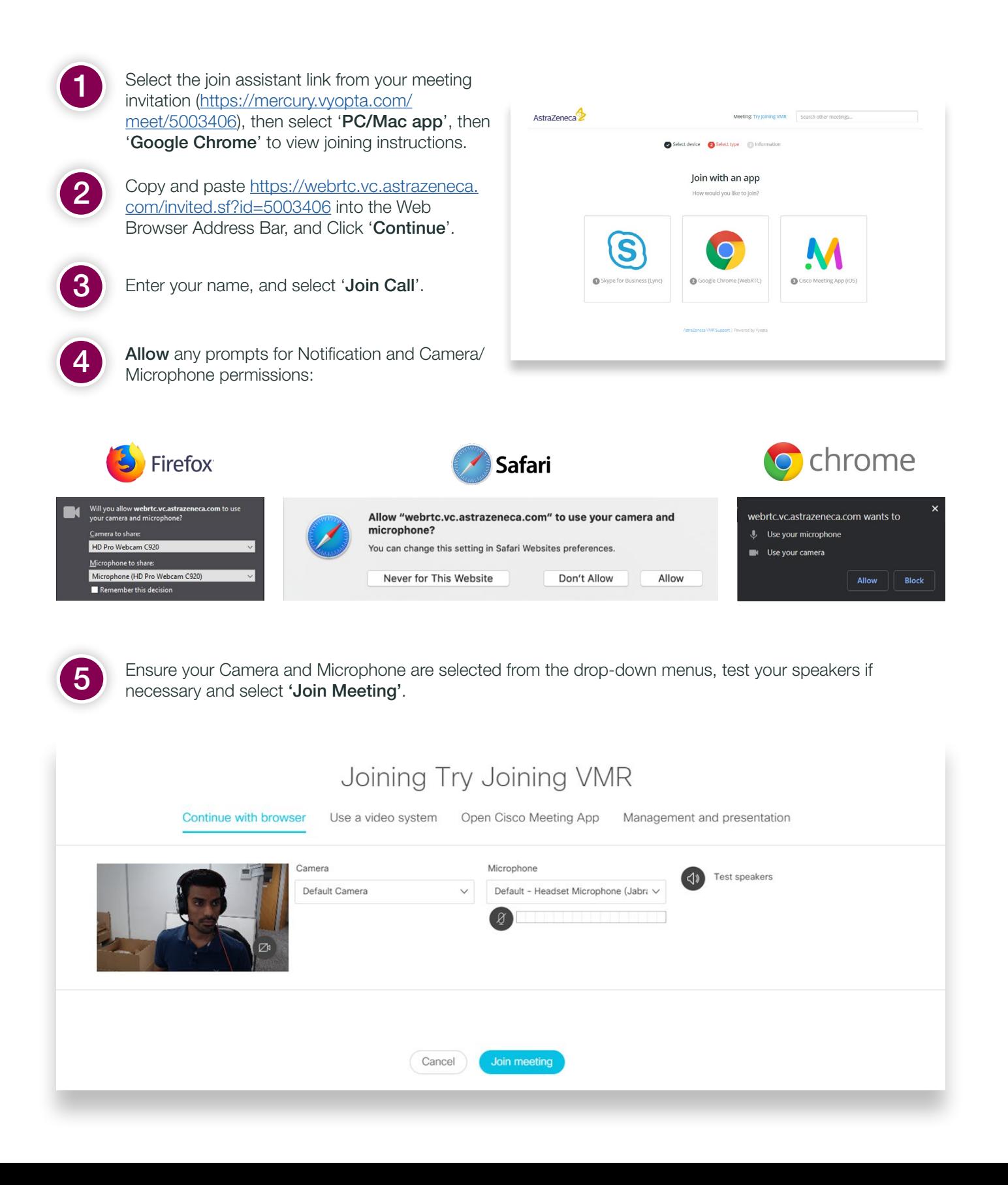

Once joined into the meeting you have several controls for your audio and screen layout as well as the ability to share content.

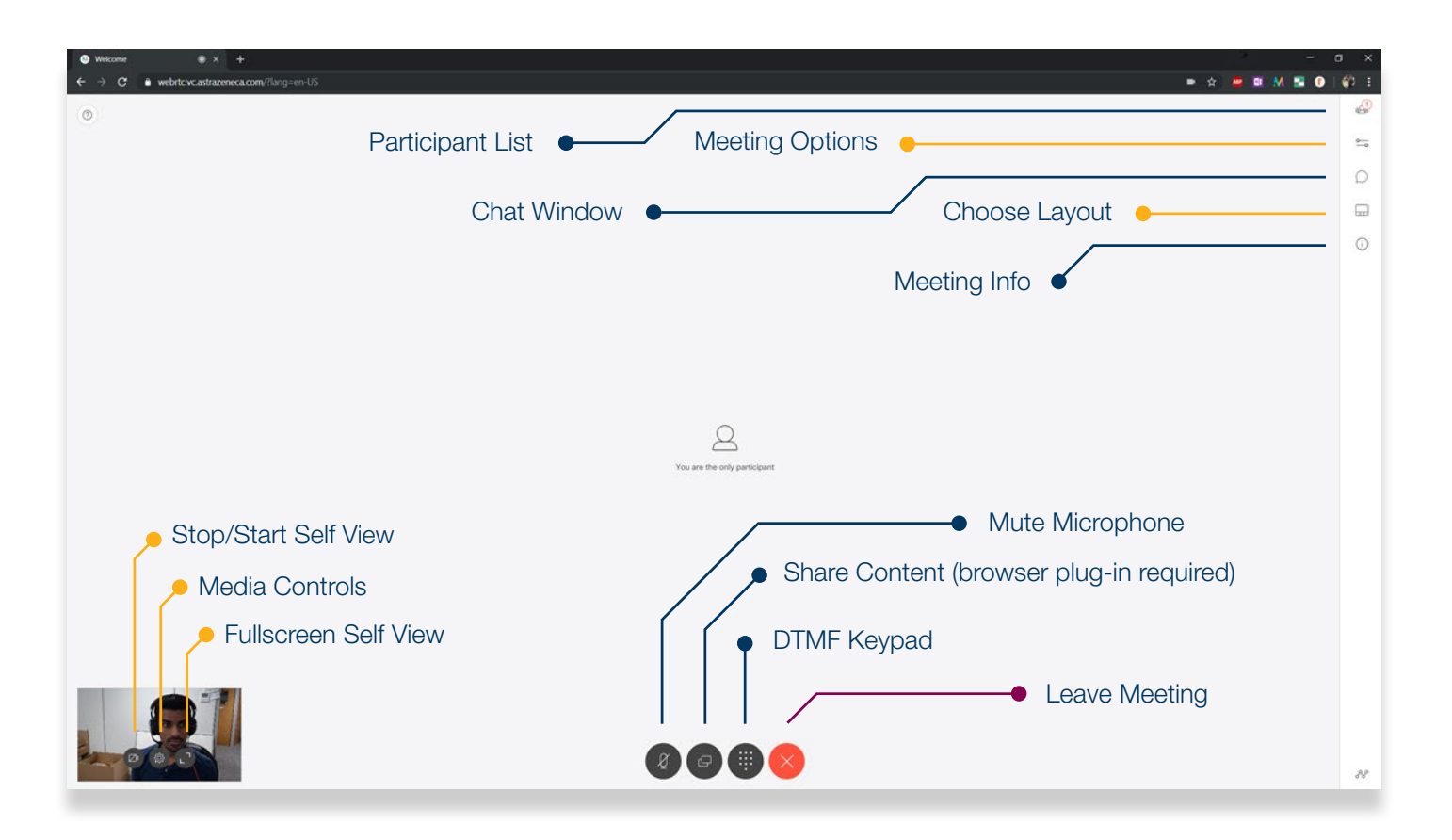

## **Troubleshooting**

Change existing camera and microphone permissions

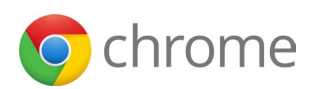

- 1. Open Chrome.
- 2. At the top right, click More ... > Settings.
- 3. At the bottom, click Advanced
- 4. Under "Privacy and security" click Site settings.
- 5.Click Camera or Microphone.
	- click Delete to the right of the site: <https://webrtc.vc.astrazeneca.com:443>

6.Close the Settings Tab.

7.Refresh the VMR page and Allow the camera/ microphone permissions prompt.

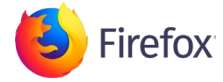

- 1. Click the menu button  $\equiv$  and choose Options.
- 2. Click Privacy & Security from the left menu.
- 3.Scroll down to the Permissions section.
- 4.Click the Settings button for the Camera or Microphone. •Select Allow from the drop-down menu to the

right of the site: [https://webrtc.vc.astrazeneca.com](https://webrtc.vc.astrazeneca.com  ) 

5.Save Changes and close the Settings tab.

6.Refresh the VMR page.

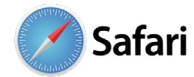

- 1.Open Safari.
- 2. From the top left, select Safari > Preferences
- 3.Click Websites from the settings bar
- 4.Click Camera or Microphone.

•Select **Allow** from the drop-down menu to the right of the site:<https://webrtc.vc.astrazeneca.com>

- 5.Close the Settings window.
- 6.Refresh the VMR page.